# **Svg-edit Guide 1.** Draw a simple shape and colour it.

This guide will show you how to draw a simple shape and change its colour, using svg-edit (a free online drawing program).

**1. Open [svg-edit](http://svg-edit.googlecode.com/svn/branches/2.5.1/editor/svg-editor.html)** This should open up a **screen** with a blank white **drawing space** in the middle and with **menu/tool bars** at the side, top and bottom.

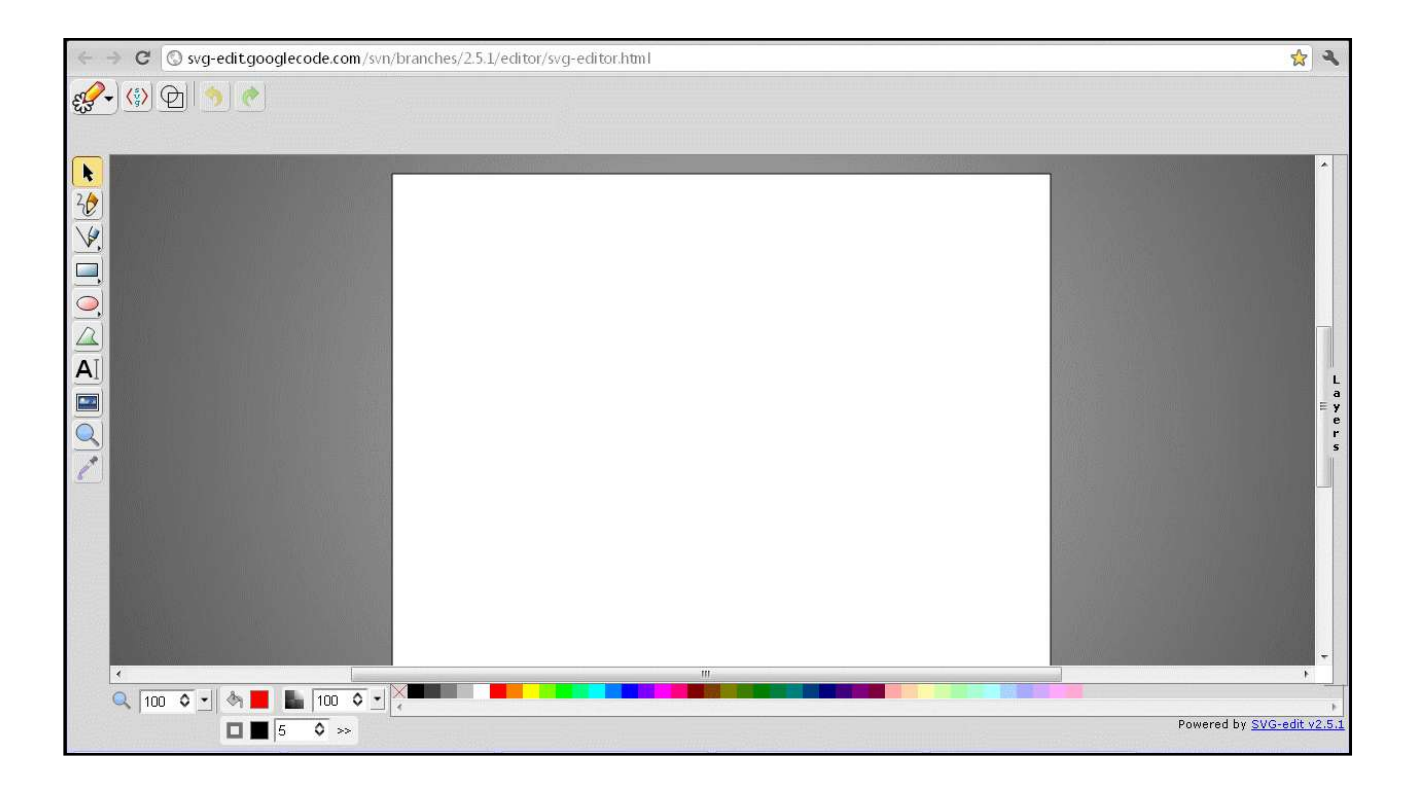

**2**. **Draw** a shape- select the circle from the toolbar at left of the screen. Hold the button down and drag to the right to open up more options.

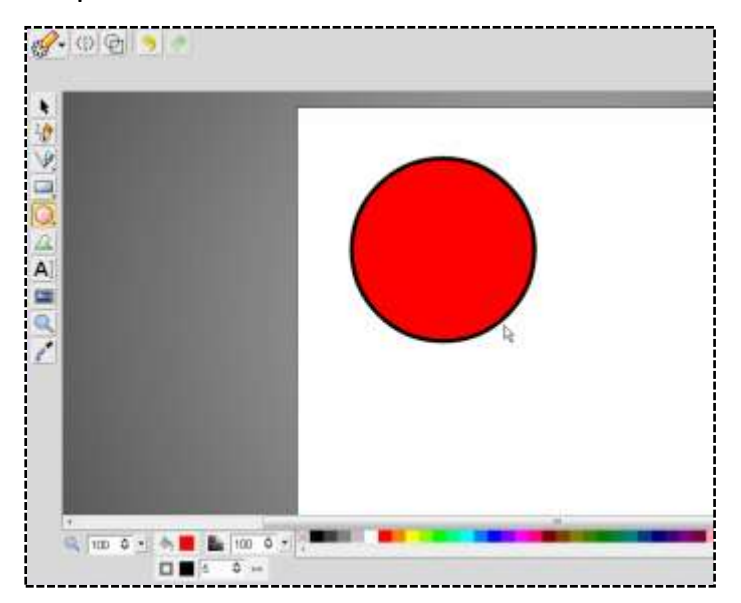

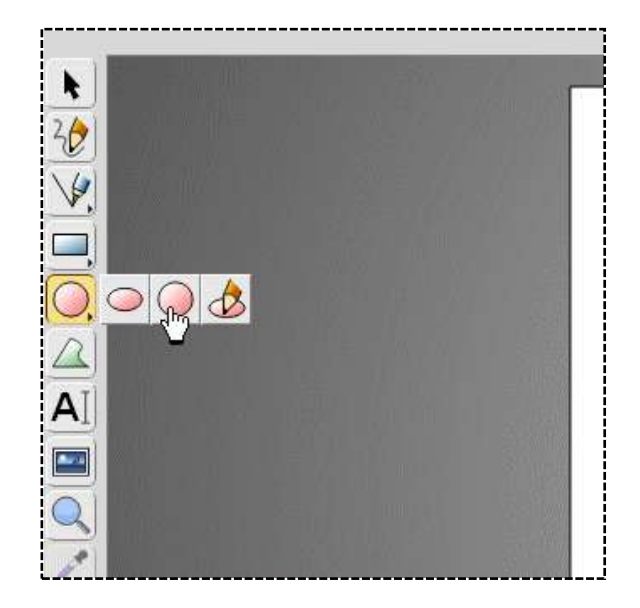

Place your cursor on the white drawing canvas and drag to make a circle.

**3. Select** your shape/object so you can work with it: click on it, or use the "select" tool at the top of the left tool bar.

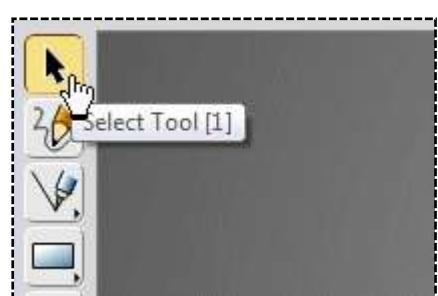

(When you select an object , a new menu/tool bar may open at the top with more options – we'll look at those in another guide).

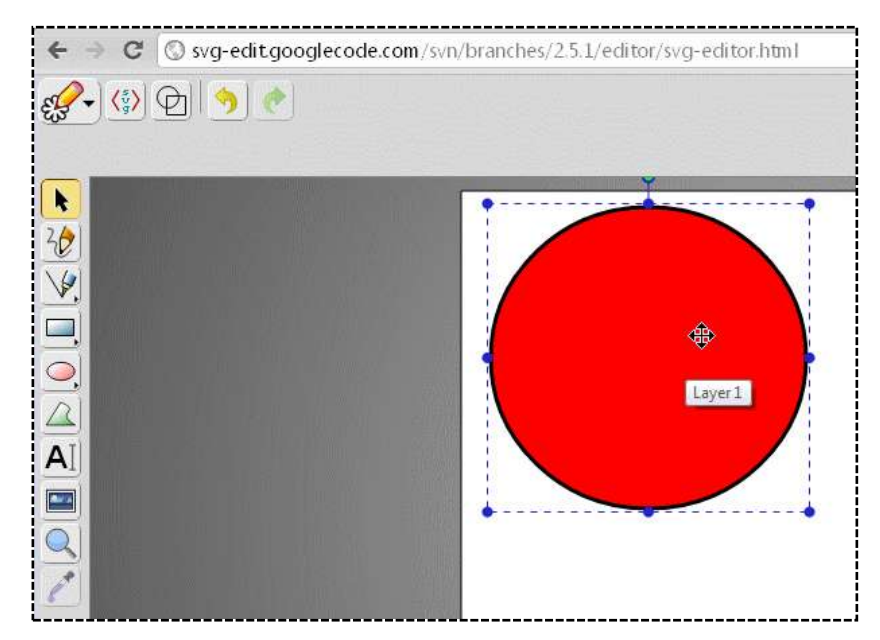

#### **4. Move your shape** to where you want it.

Select your shape (object) as in Step 2, then you can drag it wherever you like.

#### **5**. **Re-size** your shape:

Select your shape (object) as in Step 2, then drag one corner to make it larger or smaller. You can also change your shape by dragging the control points at the corners or sides.

I'll leave mine as a circle for now.

#### **6. Change the colour** inside your shape (the fill colour):

Make sure your shape is **selected** (as in step 3), then you can choose the fill colour in 2 ways-

a) select from the colour tiles at the bottom of the screen

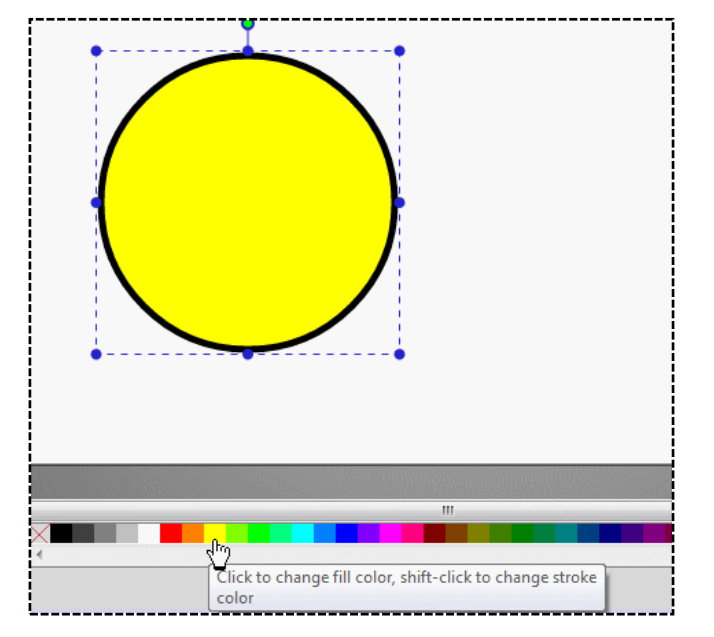

or, for more fine colour choice,

b) select the "fill" button to the left of the bottom tool bar. This will open up a pane

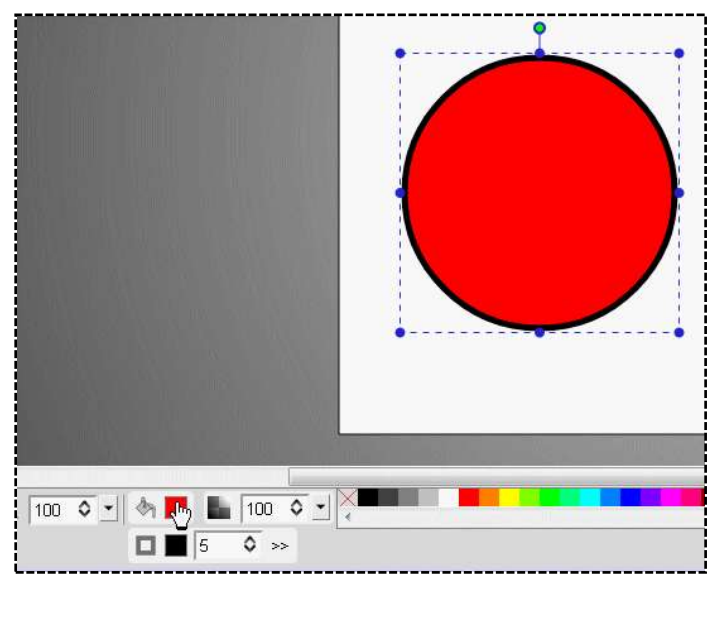

with colour choices. You can select your colour from this pane by using the tiles at the right, the slider in the middle and/or the "opacity selector" at the left. Then press OK

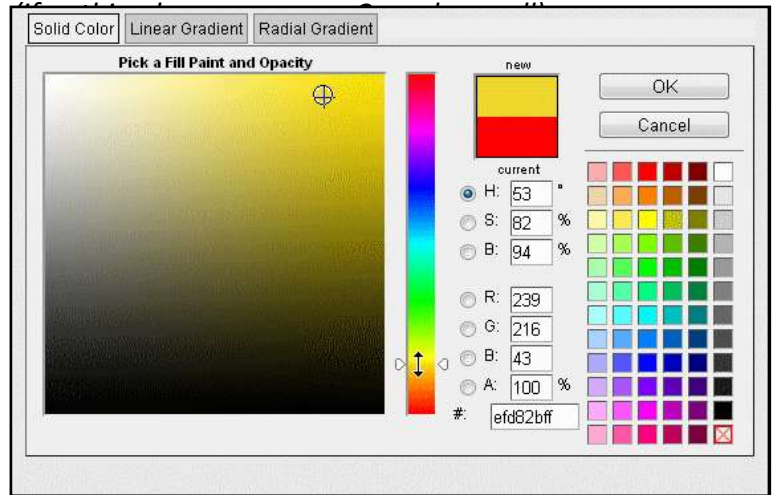

*Make sure your shape is "selected" when you choose your colour and before you click OK- otherwise, nothing will happen and you may need to start again.*

You should now have a circle filled with a solid colour. ( I will deal with gradient colour in another guide).

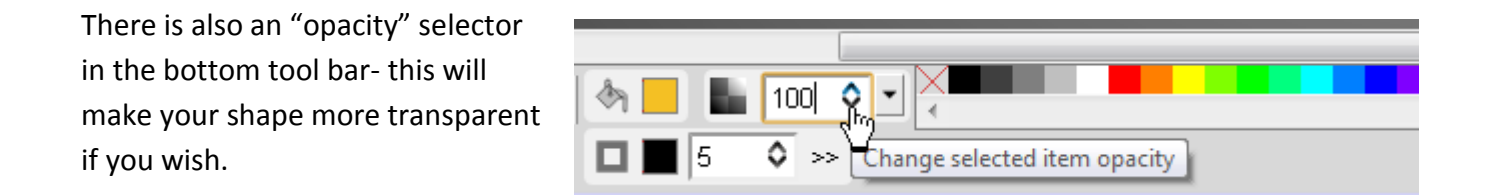

### **7**. **Change the thickness of the shape edge** (stroke).

To increase or decrease the **width/thickness of your line** around the shape, **select** your shape then click on the up or down arrow under the bottom tool bar (or shiftclick).

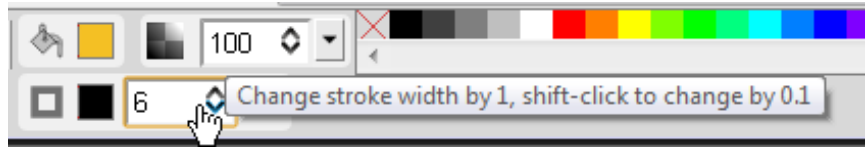

## **8**. **Change the style of the shape edge** (stroke).

To change your line style to dotted etc, **select** your shape then click on the >> arrows to the right of the stroke width selector.

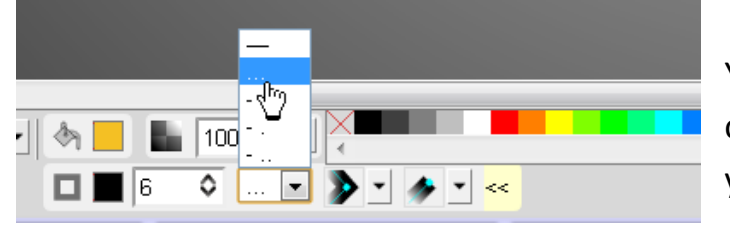

You can select your line style. There are other options that you can explore if you like.

100

٥

16

 $\circ$  -

Show/hide more stroke tools

You should now have a shape with a solid fill colour and your chosen edge (stroke) style and thickness/width.

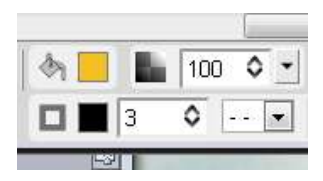

I've made my edge thinner, with a dashed style

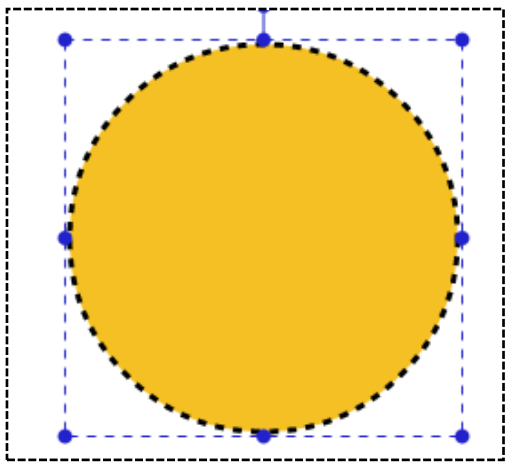

### **9**. **Change the colour of the shape edge**

To change the colour of your edge (stroke), **select** your shape then you can:

a) select a colour from the tiles at the bottom of the screen, and press Shift as you click on the colour you want,

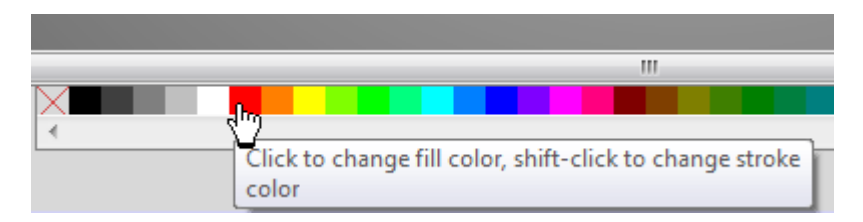

or

b) select the "Change stroke color" button to the left below the bottom tool bar. This will open up the colour choice pane; you can choose your colour as in Step 4 above (using the tiles, slider and/or opacity selector).

Press OK (and cancel if necessary) to close the pane.

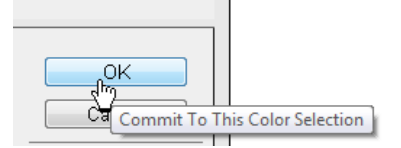

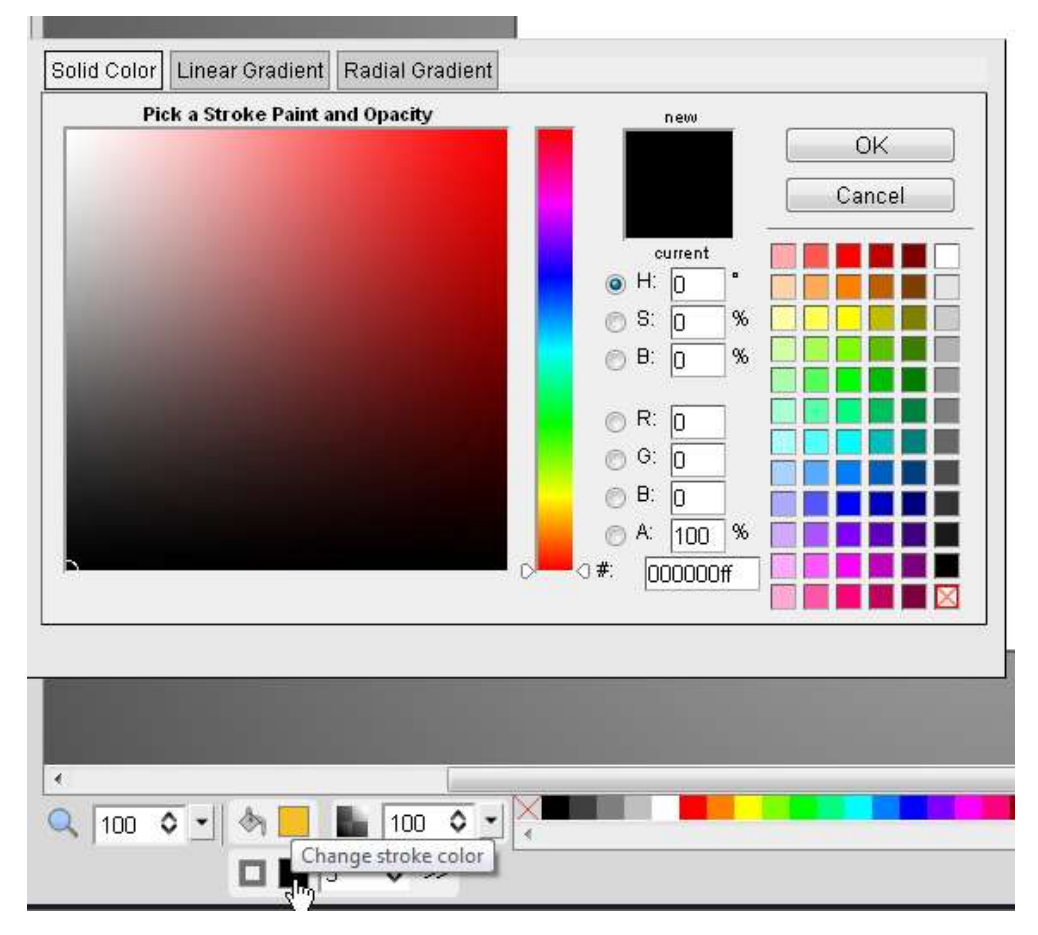

*Note: Make sure your shape is "selected" when you are choose options such as edge (stroke) and fill colour, before you click OK- it easily becomes "un-selected". If you have the colour selection pane open, you may want to drag it to one side so that you can keep an eye on your shape and "re-select" it if necessary.*

+++++++++++++++++++++++++++++++++++++++++++++++++++++++++++++++++++++++

#### **That's it for this tutorial.**

You now have a shape (object) with your selected colour fill and your selected edge style, width and colour.

You should be able to move it, change its size, shape, colour and edge.

Try making more shapes and experimenting until you feel

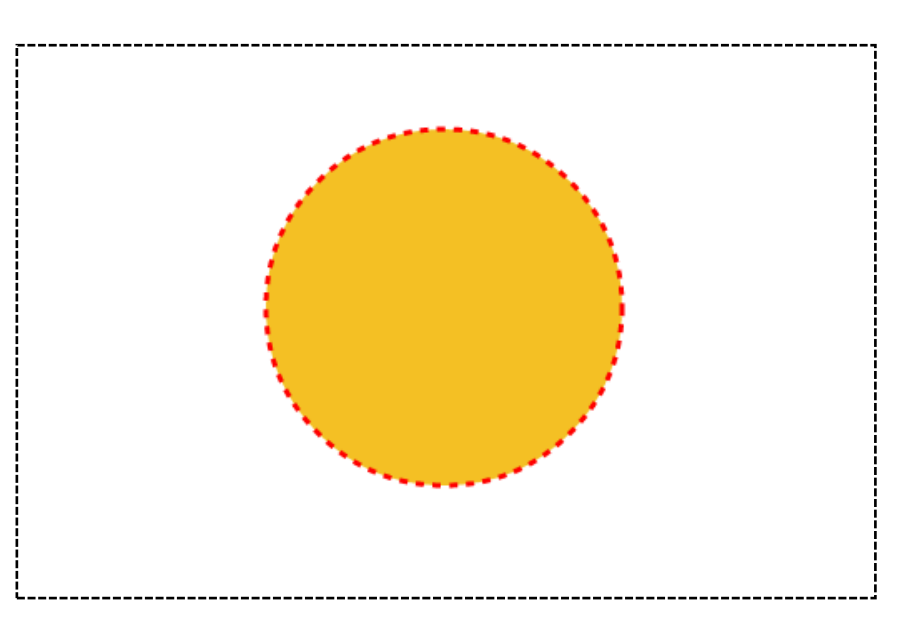

you have a good idea how to handle this feature of svg-edit.

Please add any comments or queries on my [Free Drawing Program](http://members.webs.com/MembersB/editAppPage.jsp?app=forums&pageID=232254679&token=null#forums/topics/show/4862471-free-online-drawing-program-svg) svg-edit Forum.